# **DWL-AG520 D-Link Air Xpert™**

 Tri-mode Dualband Wireless PCI Adapter

# **Manual**

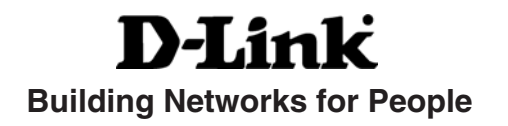

# **Contents**

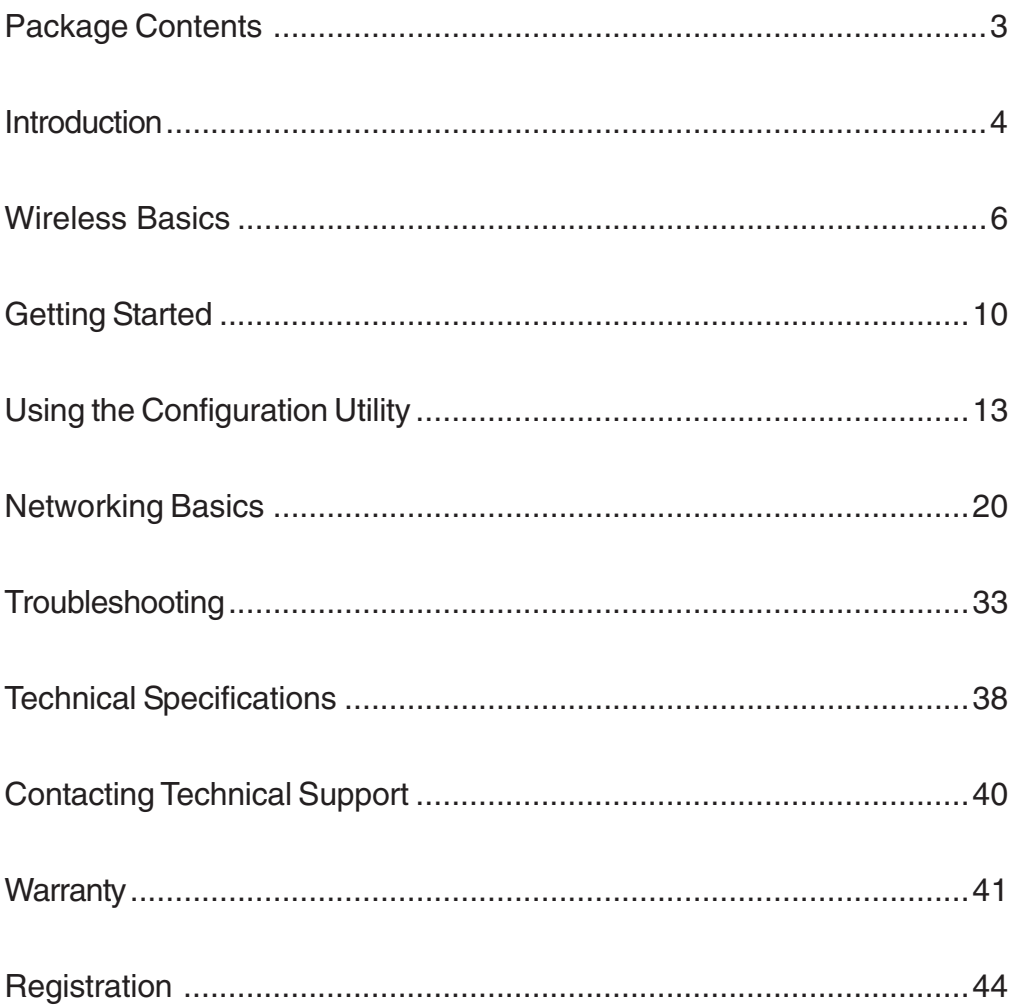

## **Package Contents**

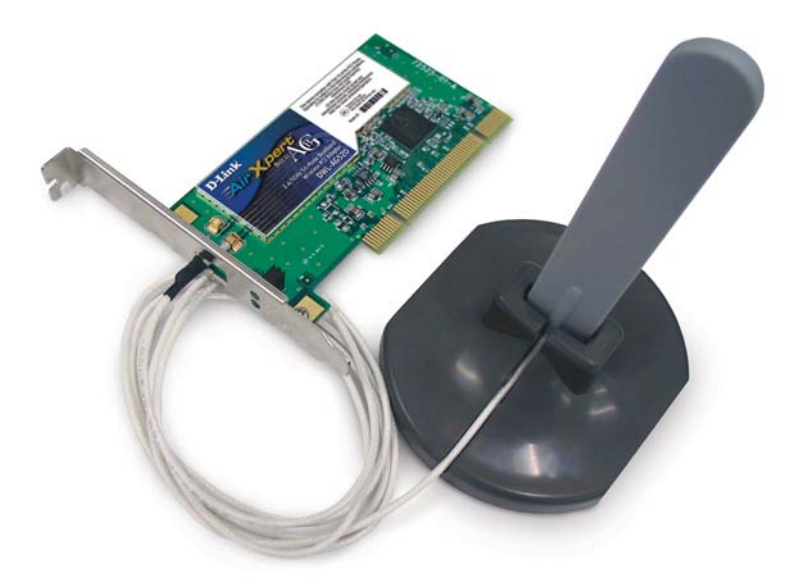

## **Contents of Package:**

- D-Link Air Xpert<sup>™</sup> DWL-AG520 Tri-mode Dualband Wireless PCI Adapter
- **Manual, Warranty and Drivers on CD**
- **Printed Quick Installation Guide**

If any of the above items are missing, please contact your reseller.

## **System Requirements for Configuration:**

- A desktop computer with an available 32-bit PCI 2.2 slot, with an operating voltage of 3.3V
- Windows XP, Windows 2000, Windows Me, or Windows 98SE
- At least 128 MB of memory and a 500 MHz processor
- An 802.11a, 802.11b or 802.11g Access Point (for Infrastructure Mode) or another 802.11a, 802.11b, or 802.11g wireless adapter (for Ad-Hoc; Peer-to-Peer networking mode).

## **Introduction**

The D-Link Air Xpert<sup>™</sup> DWL-AG520 Tri-Mode Dualband Wireless PCI Adapter, when installed into your desktop PC, provides you a versatile way to wirelessly connect to any one of three available wireless networks - 802.11b and the newer, faster 802.11g and 802.11a that operate in two discrete, non-interfering frequency bands, 2.4GHz and 5GHz.

The versatile 802.11a/b/g compatible DWL-AG520 gives you an immediate way to expand to your existing 802.11b network and protect your overall wireless network investment. When you add an 802.11a/b/g access point (D-Link Air Xpert DWL-7000AP) or router (D-Link Air Xpert DI-774), your network will be capable of handling up to four times the user load of your current 802.11b network.

Along with compatibility to earlier 802.11b networks, the DWL-AG520 also offers the robust speed (up to 54Mbps) of the newer 802.11g and 802.11a standards, so that everyone can work faster and more efficiently. Additionally, the 802.11a 5GHz band offers a way to quickly transfer data in a frequency range that does not experience interference or interruptions from cordless phones, microwave ovens and other devices that use the 2.4GHz frequency band.

In addition to offering faster data transfer speeds when used with other 802.11a or draft 802.11g products, the DWL-AG520 has the newest, most advanced security features available today, using the draft 802.11i security standard. These additional security features are optional. You may choose to continue using the familiar WEP security, or you may not wish to utilize security features at all. However, if you do choose to use the DWL-AG520's powerful security features with other WPA (WiFi Protected Access) and 802.1x compatible products in a network with a RADIUS server, the security features will include:

- **WPA\*:** A new security feature, **Wi-Fi Protected Access** authorizes and identifies users based on a secret key that changes automatically at a regular interval. **WPA** uses **TKIP** (**Temporal Key Integrity Protocol**) to change the temporal key every 10,000 packets (a packet is a kind of message transmitted over a network). This ensures much greater security than the standard WEP security. (By contrast, the older WEP encryption required the keys to be changed manually).
- **802.1x: Authentication** is a first line of defense against intrusion. In the Authentication process the server verifies the identity of the client attempting to connect to the network. Unfamiliar clients would be denied access.

Users that choose not to incorporate a RADIUS server in their network may also use the optional enhanced security features, or they may wish to continue using the standard WEP security, or they may choose to use no security at all. However, if you do wish to experience the enhanced security of the DWL-AG520 in conjunction with other draft 802.11i compatible products, without a RADIUS server, the **Pre Shared Key mode** of WPA will assign a new security key every time the DWL-AG520 connects to the draft 802.11i Access Point. If you choose to enable the enhanced security features of the DWL-AG520, you need only to input your encryption information once in the configuration menu. No longer will you have to manually change the WEP key to ensure security with the DWL-AG520, you will automatically receive a new key every time you connect, vastly increasing the safety of your communications.

## **Features**

- **Dualband versatility** With the DWL-AG520, you have the option of using one of two frequencies. If the 2.4GHz frequency band is experiencing interruptions and interference from cordless phones, and microwave ovens, you have the option of using the 5GHz band with 802.11a enabled devices.  $\overline{\mathbb{R}}$
- **Compatible with 802.11a, 802.11b and 802.11g Devices** Fully compatible with the IEEE 802.11a, 802.11b and Draft 802.11g standards, the DWL-AG520 can connect with existing 802.11b routers, access points and cards. That means you can still communicate with colleagues and friends while you have the ability to link to even more wireless networks.  $\overline{\mathbb{R}}$
- **Better Security with 802.1x and WPA\* -**With the DWL-AG520 in your desktop PC you can securely connect to a wireless network using 802.1x for wireless authentication, as well as WPA (Wi-Fi Protected Access) providing you a much higher level of security for your data and communications than has previously been available. To use the DWL-AG520's 802.1x security features, your Operating System and all the devices in your network must support it. Windows XP supports 802.1x and a free 802.1x upgrade is available for Windows 2000. Check the manufacturer's website for available 802.1x upgrades for other operating systems.  $\overline{\mathbb{R}}$
- **32-bit PCI Performance/Plug & Play Connectivity -**The DWL-AG520 is a powerful 32-bit PCI adapter that installs quickly and easily into desktop PCs, and when used with other D-LinkAirXpert ABG products will automatically connect to the network out of the box.  $\overline{\mathbb{R}}$
- **User-friendly configuration and diagnostic utilities**

## **LEDs**

**LED** stands for **L**ight-**E**mitting **D**iode. The **DWL-AG520** has the following LEDs:

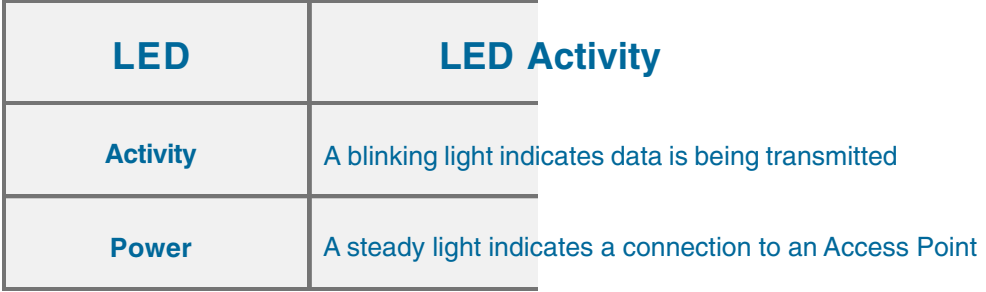

\*WPA will be available Q3 2003 as a driver download

## **Wireless Basics**

D-Link wireless products are based on industry standards to provide easy-touse and compatible high-speed wireless connectivity within your home, business or public access wireless networks. D-Link wireless products will allow you access to the data you want, when and where you want it. You will be able to enjoy the freedom that wireless networking brings.

A WLAN is a cellular computer network that transmits and receives data with radio signals instead of wires. WLANs are used increasingly in both home and office environments, and public areas such as airports, coffee shops and universities. Innovative ways to utilize WLAN technology are helping people to work and communicate more efficiently. Increased mobility and the absence of cabling and other fixed infrastructure have proven to be beneficial for many users.

Wireless users can use the same applications they use on a wired network. Wireless adapter cards used on laptop and desktop systems support the same protocols as Ethernet adapter cards.

## **Wireless Basics (continued)**

People use WLAN technology for many different purposes:

**Mobility** - Productivity increases when people have access to data in any location within the operating range of the WLAN. Management decisions based on real-time information can significantly improve worker efficiency.

**Low Implementation Costs** – WLANs are easy to set up, manage, change and relocate. Networks that frequently change can benefit from WLANs ease of implementation. WLANs can operate in locations where the installation of wiring may be impractical.

**Installation and Network Expansion** - Installing a WLAN system can be fast and easy and can eliminate the need to pull cable through walls and ceilings. Wireless technology allows the network to go where wires cannot go - even outside the home or office.

**Inexpensive Solution** – Wireless network devices are as competitively priced as conventional Ethernet network devices.

**Scalability** – WLANs can be configured in a variety of ways to meet the needs of specific applications and installations. Configurations are easily changed and range from peer-to-peer networks suitable for a small number of users to larger infrastructure networks to accommodate hundreds or thousands of users, depending on the number of wireless devices deployed.

The DWL-AG520 is compatible with the following wireless products:

- **D-Link Air Xpert DWL-AG650, D-Link AirPro DWL-A650**, **D-Link AirPlus DWL-650**+, **D-Link AirPlus Xtreme G DWL-G650, D-Link AirPro DWL-AB650** Wireless Cardbus Adapters used with laptop computers
- **D-Link AirPro DWL-A520** and **D-Link AirPlus DWL-520+, D-Link AirPlus Xtreme G DWL-G520, another D-Link Air Xpert DWL-AG520, and D-Link AirPro DWL-AB520** Wireless PCI cards used with desktop computers
- **D-Link AirPlus DWL-900AP+, D-Link AirPlus Xtreme G DWL- 2000AP and D-Link Air Xpert DWL-7000AP** Wireless Access Points
- **D-Link AirPlus DI-614+, D-Link AirPlus Xtreme G DI-624 and D-Link Air Xpert DI-774** Wireless Broadband Routers

### **Standards-Based Technology**

The DWL-AG520 Wireless Cardbus Adapter utilizes the **802.11a, 802.11b** and **1** draft **802.11g** standard. **1**

The IEEE draft **802.11g** standard is an extension of the **802.11b** standard. It increases the data rate up to 54 Mbps within the 2.4GHz band. The **802.11a** standard also increases the data rate up to 54 Mbps, but within the 5GHz band. Both 802.11a and 802.11g utilize **OFDM** technology.

This means that in most environments, within the specified range of this device, you will be able to transfer large files quickly or even watch a movie in MPEG format over your network without noticeable delays. This technology works by transmitting high-speed digital data over a radio wave utilizing **OFDM** (**O**rthogonal **F**requency **D**ivision **M**ultiplexing) technology. **OFDM** works by splitting the radio signal into multiple smaller sub-signals that are then transmitted simultaneously at different frequencies to the receiver. **OFDM** reduces the amount of **crosstalk** (interference) in signal transmissions. The D-Link DWL-AG520 will automatically sense the best possible connection speed to ensure the greatest speed and range possible.

The DWL-AG520 offers the most advanced network security features available today, including: *WPA<sup>2</sup> and 802.1x*.

In addition to its compatibility with 802.11g and 802.11a devices, the DWL-AG520 is compatible with 802.11b devices. This means that if you have an existing 802.11b network, or a network with a mixture of 802.11g, 802.11a and 802.11b, the devices in that network will be compatible with the DWL-AG520.

**<sup>1</sup>** 802.11g standard is scheduled for ratification in Q3 2003

WPA will be available Q3 2003 as a driver or firmware download **2**

## **Wireless Basics (continued)**

## **Installation Considerations**

The D-Link Air Xpert<sup>™</sup> DWL-AG520 lets you access your network, using a wireless connection, from virtually anywhere within its operating range. Keep in mind, however, that the number, thickness and location of walls, ceilings, or other objects that the wireless signals must pass through, may limit the range. Typical ranges vary depending on the types of materials and background RF (radio frequency) noise in your home or business. The key to maximizing wireless range is to follow these basic guidelines:

- 1. Keep the number of walls and ceilings between the DWL-AG520 and other network devices to a minimum - each wall or ceiling can reduce your D-Link wireless product's range from 3-90 feet (1-30 meters.) Position your devices so that the number of walls or ceilings is minimized.
- 2. Be aware of the direct line between network devices. A wall that is 1.5 feet thick (.5 meters), at a 45-degree angle appears to be almost 3 feet (1 meter) thick. At a 2-degree angle it looks over 42 feet (14 meters) thick! Position devices so that the signal will travel straight through a wall or ceiling (instead of at an angle) for better reception.
- 3. Building materials can impede the wireless signal a solid metal door or aluminum studs may have a negative effect on range. Try to position wireless devices and computers with wireless adapters so that the signal passes through drywall or open doorways and not other materials.
- 4. Keep your product away (at least 3-6 feet or 1-2 meters) from electrical devices or appliances that may generate extreme RF noise.

## **Getting Started**

There are basically two modes of networking:

- **Infrastructure** using an Access Point or Wireless Router, such as the DWL-7000AP or DI-774.  $\sim 1$
- **Ad-Hoc** directly connecting to another computer, for peer-topeer communication, using wireless network adapters on each computer, such as two or more DWL-AG520 wireless network PCI adapters.  $\sim$

On the following pages we will show you an example of an **Infrastructure Network** and an **Ad-Hoc Network**.

An **Infrastructure** network contains an Access Point or a Wireless Router. The **Infrastructure Network** example shown on the following page contains the following D-Link network devices (your existing network may be comprised of other devices):

- A wireless Router **D-Link Air Xpert DI-774**  $\mathcal{L}(\mathcal{A})$
- A laptop computer with a wireless adapter **D-Link Air Xpert DWL-AG650, D-Link AirPlus Xtreme G DWL-G650, D-Link AirPro DWL-AB650,**or **D-Link AirPlus DWL-650+**  $\overline{\phantom{a}}$
- A desktop computer with a wireless adapter **D-Link Air Xpert DWL-AG520**  $\mathcal{L}_{\mathcal{A}}$
- A Cable modem **D-Link DCM-200** or **DCM-201**  $\mathbb{R}^2$

### **Getting Started**

**Setting up a Wireless Infrastructure Network**

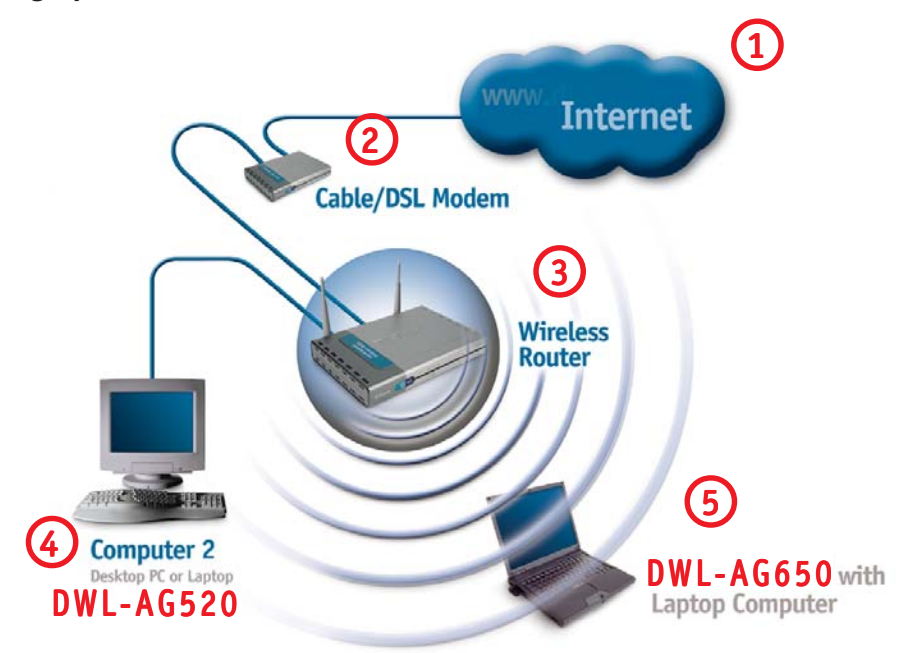

### **For a typical wireless setup at home (as shown above), please do the following:**

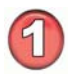

You will need broadband Internet access (a Cable or DSL-subscriber line into your home or office)

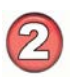

Consult with your Cable or DSL provider for proper installation of the modem

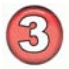

Connect the Cable or DSL modem to your broadband router (see the **Quick Installation Guide** included with your router).

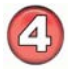

Install the D-Link Air Xpert DWL-AG520 wireless PCI adapter into an available PCI slot on your desktop computer. (See the **Quick Installation Guide** included with the network adapter).

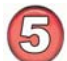

If you are connecting a laptop computer to your network, you can install the drivers for the D-Link DWL-AG650 wireless Cardbus adapter into a laptop computer. You may also install the DWL-A650, DWL-G650, DWL-AB650 or other compatible D-Link wireless Cardbus adapter.

(See the **Quick Installation Guide** included with the wireless Cardbus adapter).

### **Getting Started Setting up a Wireless Ad-Hoc Network**

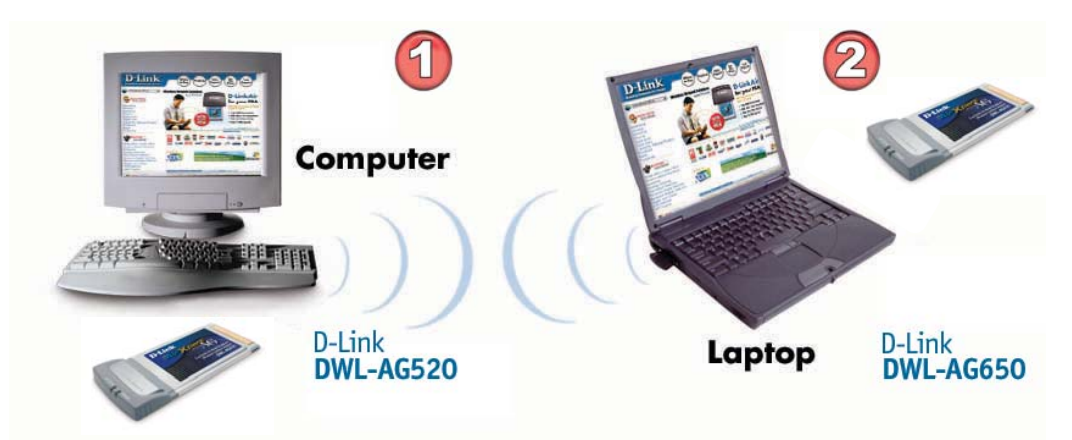

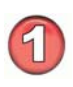

Install the **D-Link DWL-AG520** Wireless PCI adapter into a desktop computer. (See the **Quick Installation Guide** included with the product for installation instructions).

Install a **DWL-AG650** into a laptop computer, or you can install another DWL-AG520 wireless PCI adapter into a desktop computer. (See the **Quick Installation Guide** included with the product).

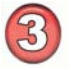

Set the wireless configuration for the adapters to Ad-Hoc mode, set the adapters to the same channel, and assign an IP Address to each computer on the Ad-Hoc network. (See Box below)

## **IP Address**

When assigning IP Addresses to the computers on the network, please remember that the **IP Address for each computer must be in the same IP Address range as all the computers in the network**, and the subnet mask must be exactly the same for all the computers in the network.

For example: If the first computer is assigned an IP Address of 192.168.0.2 with a Subnet Mask of 255.255.255.0, then the second computer can be assigned an IP Address of 192.168.0.3 with a Subnet Mask of 255.255.255.0, etc.

**IMPORTANT: If computers or other devices are assigned the same IP Address, one or more of the devices may not be visible on the network.**

## **Using the Configuration Utility**

If you wish to change the default settings or optimize the performance of the DWL-AG520, D-Link has included a configuration utility for this purpose. However, in Windows XP, you can use either the Zero Configuration Utility or you can use the D-Link Configuration utility.

To use the D-Link configuration utility with XP, click on the Zero Configuration Utility icon in the taskbar in the lower corner of your computer screen and uncheck the box in the Properties window that enables Windows configuration. After you have done this, you can then use the D-Link Configuration utility with XP.

Before you use the configuration utility for the DWL-AG520, you must install the drivers and the configuration utility from the CD-ROM that came with the DWL-AG520. (Please see the Quick Installation Guide that came with the product.) After you have completed this installation and restarted your computer, you can access the *Configuration Utility* at any time by clicking on this icon that will appear on your desktop.

After double-clicking the icon on the desktop (shown at right), the Link Info window shown on the next page will appear:

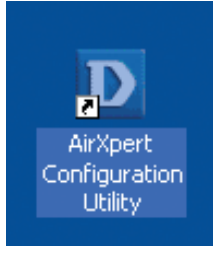

## **Configuration Utility Link Info**

**Status:** Displays the MAC Address of the Access Point that is associated with the DWL-AG520.

**SSID:** The Service Set Identifier is the name assigned to the wireless network. The factory SSID setting is set to **default**.

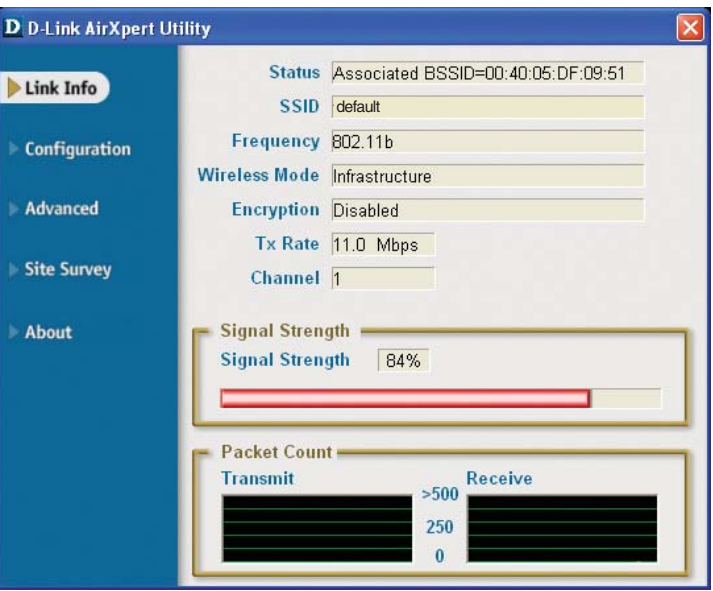

## **Frequency:** The

DWL-AG520 is a tri-mode, dualband wireless PCI adapter. In this instance 802.11b indicates that the DWL-AG520 is communicating in the 2.4GHz band.

**Wireless Mode:** Either Infrastructure or Ad-Hoc will be displayed here.

**Encryption:** You can see if WEP is enabled or disabled here

**TxRate:** The default setting is **Auto**; TxRate settings are automatically determined by the DWL-AG520 depending on the distance from the access point at this default setting.

**Channel:** Displays the channel information. By default, the channel is set to **Auto** and selection is automatically determined by the DWL-AG520.

**Signal Strength:** The Signal Strength represents the wireless signal between the access point and the DWL-AG520. The percentage coincides with the graphical bar.

**Packet Count:** Displays the statistics of data packets transmitted and received.

**SSID -** (Service Set Identifier) is a name that identifies a wireless network. Access Points and wireless clients attempting to connect to a specific WLAN (Wireless Local Area Network) must use the same SSID. The default setting is **default**.

**Wireless Mode** - Click on the pulldown men select from the following Comp

> **Infrastra** the WI $\mu$ Point.<sup>(T)</sup>

Ad-Hoc connection equippe peer-to-peer environment.

**Data Encryption** – select Enabled or **Disabled** 

**Authentication** – choose one of the following modes:

> **Open Authentication** – the DWL-AG520 is visible to all devices on the network

**Shared Authentication** – allows communication only with other devices with identical WEP settings

**Auto** – will automatically adjust to the Authentication mode of the wireless access point or router

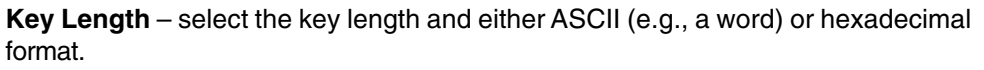

**Keys 1-4** - select the default key

**Hexadecimal** digits consist of the numbers 0-9 and the letters A-F **ASCII** (American Standard Code for Information Interchange) is a code for representing English letters as numbers from 0-127

**IP Settings -** Click IP Settings and the screen above will appear. You can configure the IP Settings in this window.

Click **Apply** to save the changes.

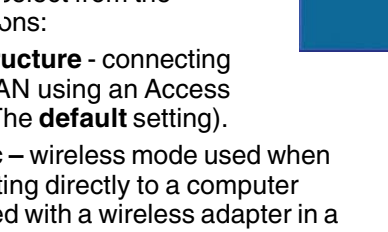

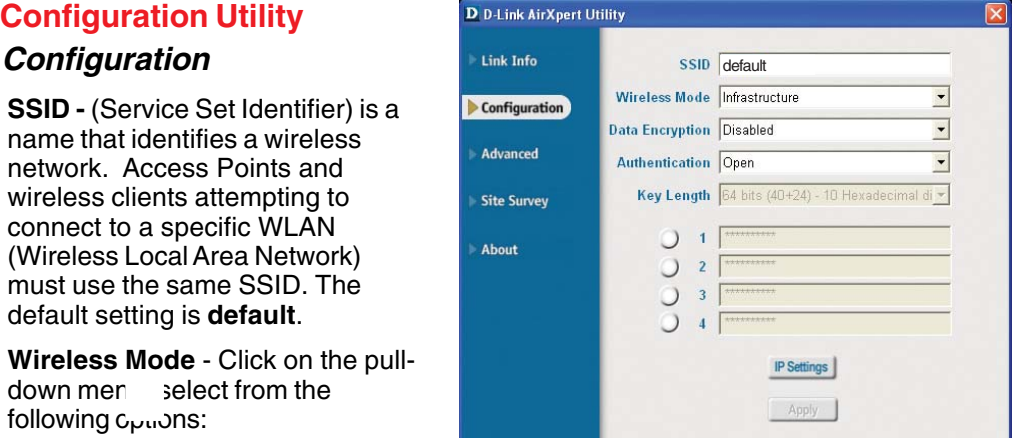

## **IP Settings**

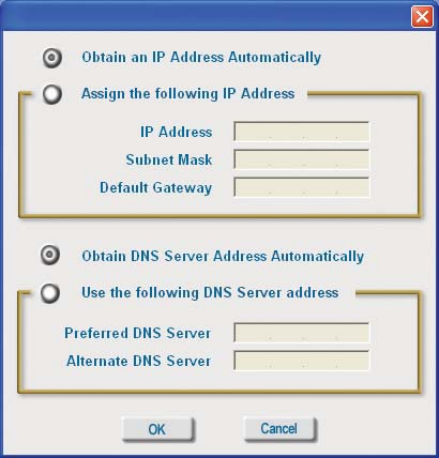

#### **Advanced**

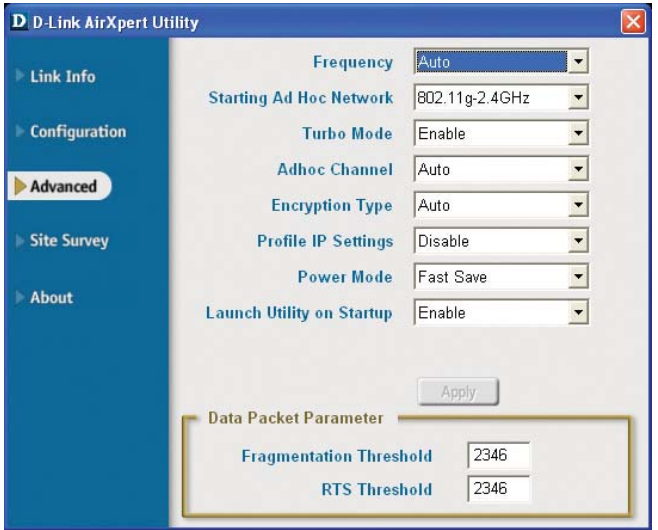

**Frequency -** Select the Frequency here. Auto is the default setting.

**Starting Ad-Hoc Network –** Each wireless adapter communicating in Ad-Hoc mode must have the same setting here.

**Turbo Mode** - To enable Turbo mode, all devices must have the same setting

**Ad-Hoc Channel** - All devices in the Ad-Hoc network must have the same channel

**Encryption Type**– Select the Encryption type

**Profile IP Settings** -You can **Enable** or **Disable** the IP Settings portion of your profile here. If you select Disable you will need to configure the IP Address information each time you connect to a network. If you select Enable you will maintain the same IP Address information that you have configured each time you connect to a network.

**Launch Utility on Startup**– Select Enable or Disable

#### **Data Packet Parameter** - Select the parameters here

**Fragmentation Threshold -** This value should remain at its default setting of 2346. If you experience a high packet error rate, you may slightly increase your Fragmentation Threshold within the value range of 256 to 2,346. Setting the Fragmentation Threshold too low may result in poor performance.

**RTS Threshold** - This value should remain at its default setting of 2346. If inconsistent data flow is a problem, only a minor modification should be made.

## **Site Survey**

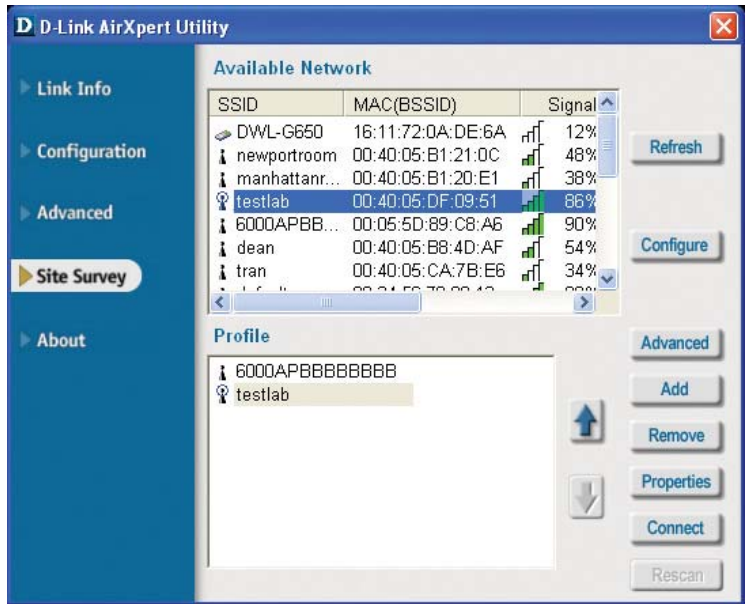

#### **Available Network**

The top section of the window displays the **Available Networks.** Scroll up and down the list and highlight the network to which you wish to connect. Click on the **Connect** button.

#### **Profile**

In the lower half of the screen, you can manage the profiles that you have created. Scroll up and down and highlight the profile that you wish to configure. You can **ADD** or **REMOVE** a profile, or configure the **Properties** of the profile in order to connect with an available network.

#### **Advanced**

When you click Advanced, this screen will appear. Make the appropriate selections for your network and click OK.

#### **Rescan**

Reorders profiles, with most accessible listed first.

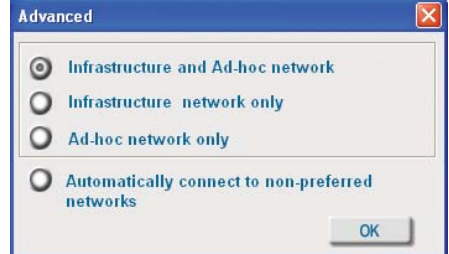

#### **Add**

Click on **Add** and the screen on the next page will appear.

## **Add New Profile**

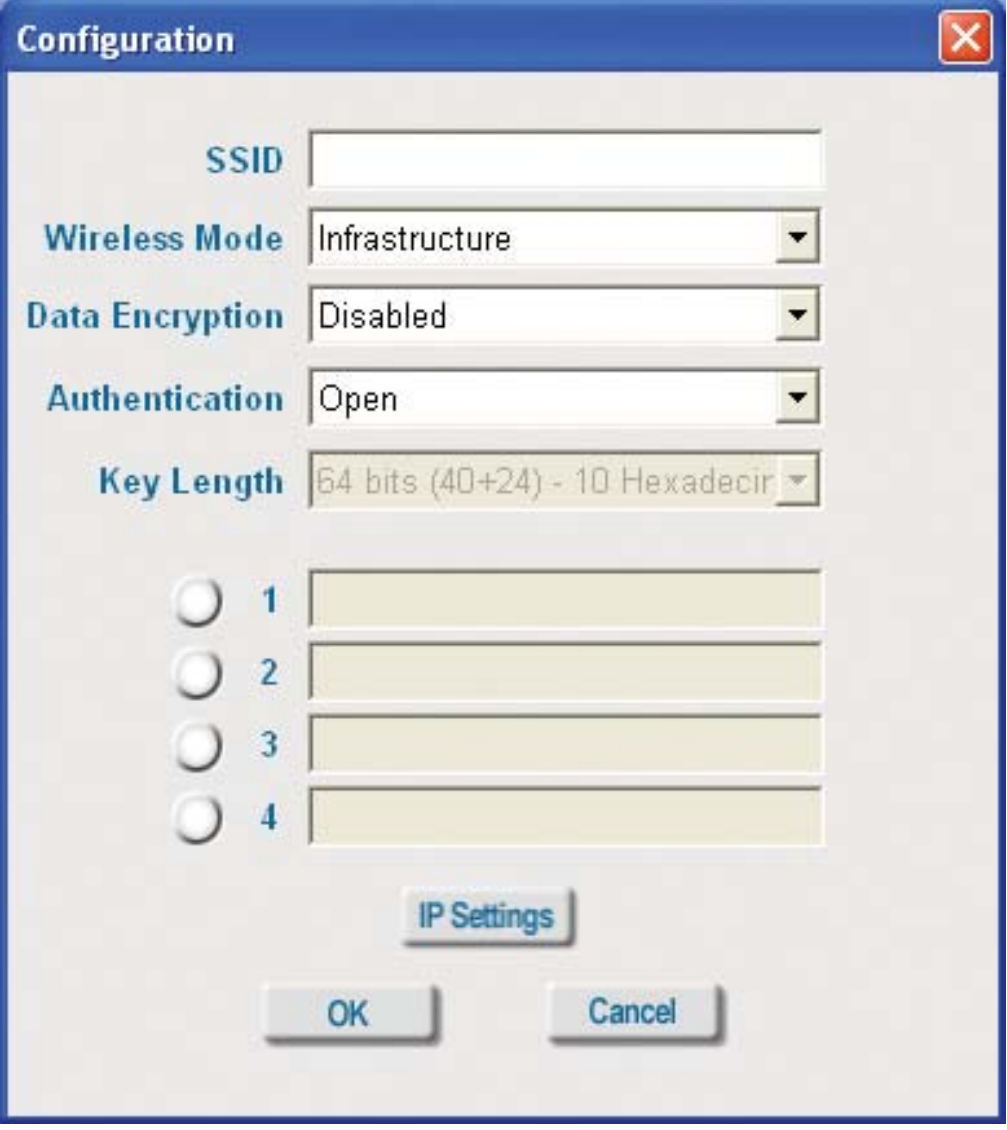

In this window you can configure all the properties of a profile in order to connect with a network of your choice.

After you have entered your changes in this window, click **OK** to save the changes.

### **About**

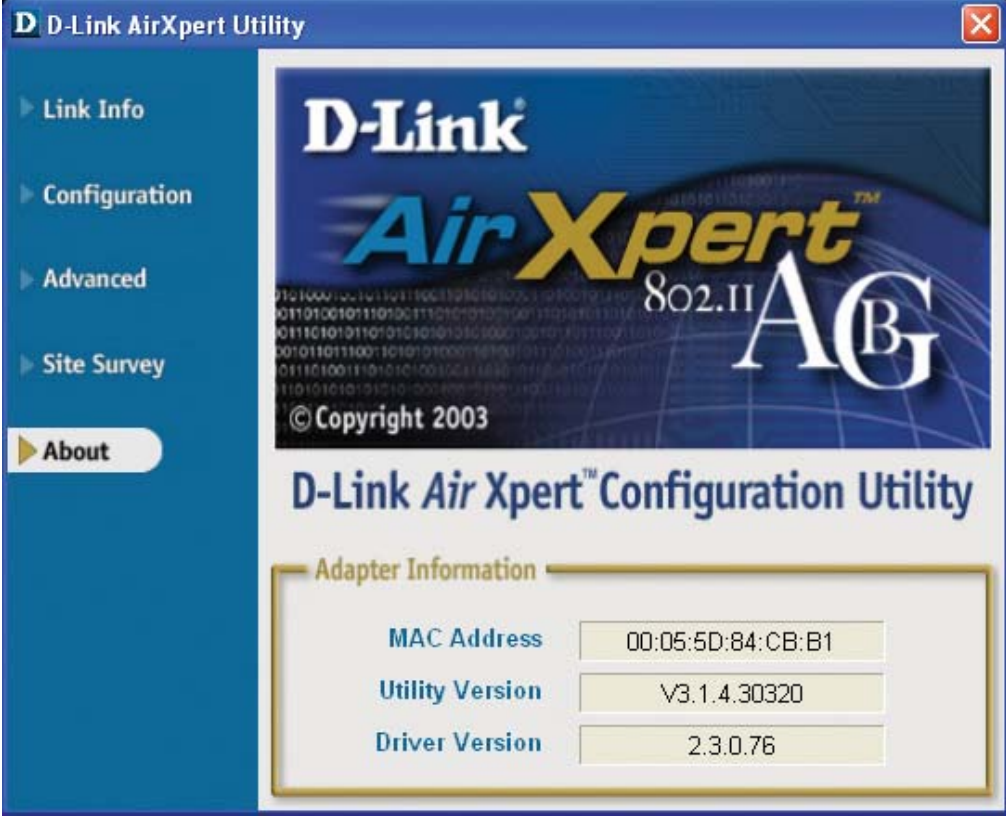

The **ABOUT** screen gives you information about the MAC Address and the **Utility** and **Driver Versions** of the DWL-AG520.

## **Using the Network Setup Wizard in Windows XP**

In this section you will learn how to establish a network at home or work, using **Microsoft Windows XP.**

Note: Please refer to websites such as http://www.homenethelp.com and http://www.microsoft.com/windows2000 for information about networking computers using Windows 2000, ME or 98SE.

Go to **Start>Control Panel>Network Connections** Select **Set up a home or small office network**

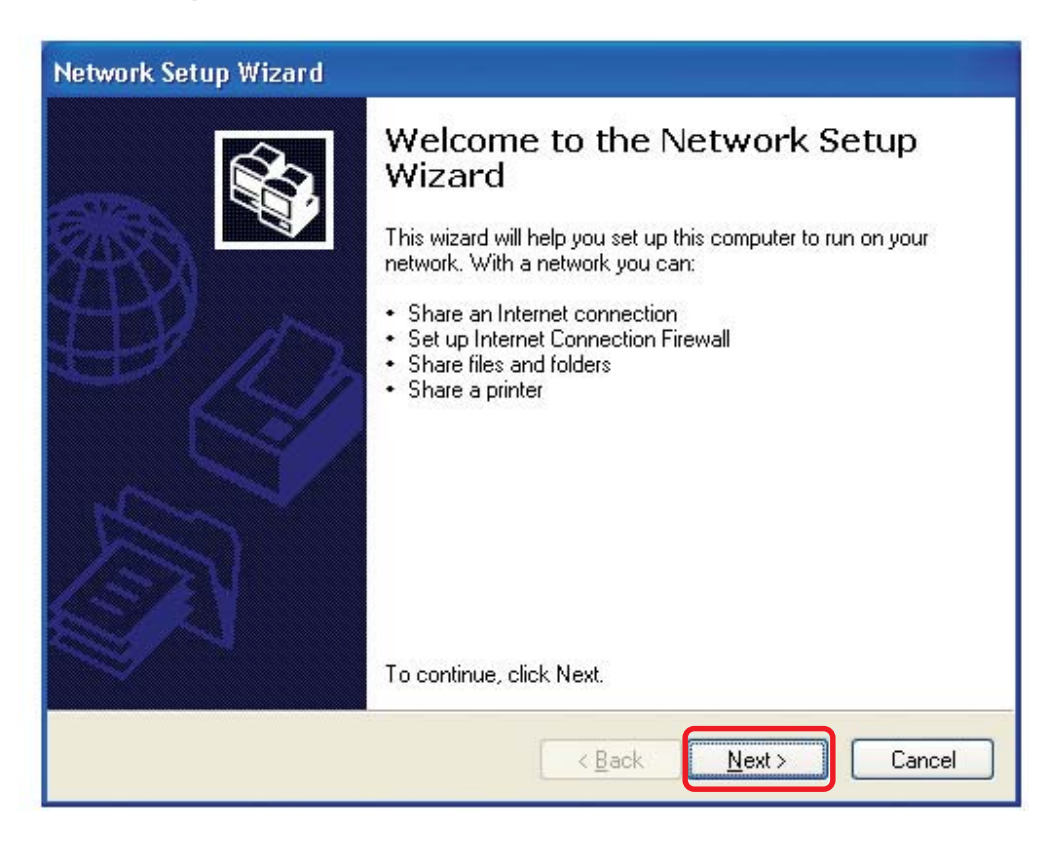

When this screen appears, click **Next.**

Please follow all the instructions in this window:

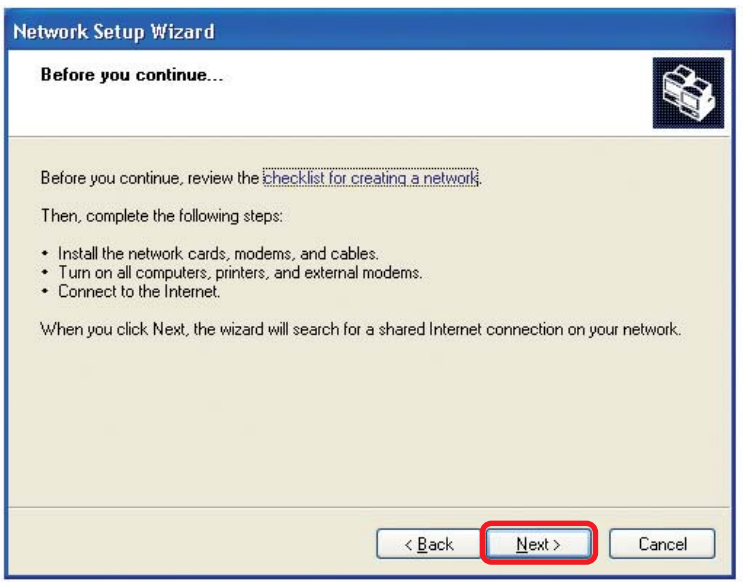

#### Click **Next**

In the following window, select the best description of your computer. If your computer connects to the internet through a gateway/router, select the second option as shown.

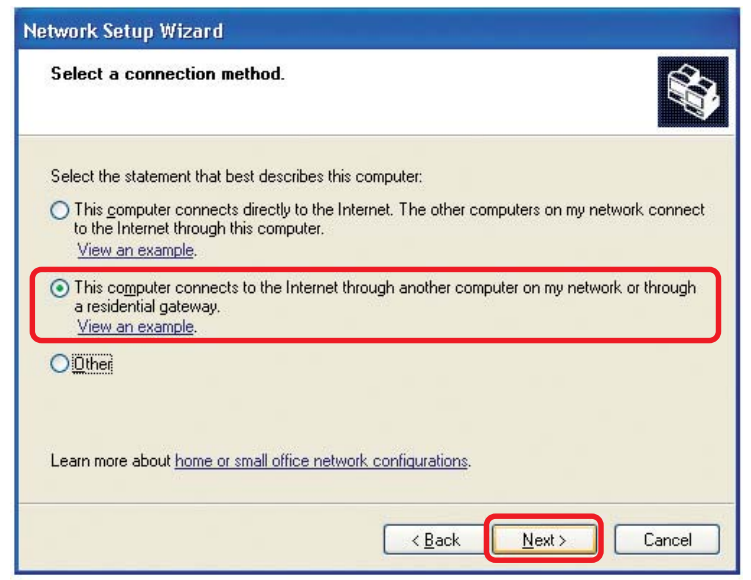

Click **Next**

Enter a **Computer description** and a **Computer name** (optional.)

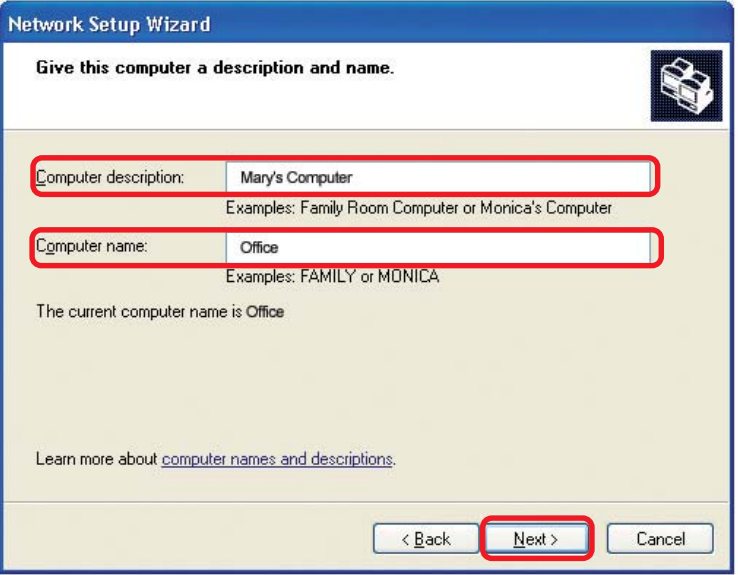

#### Click **Next**

Enter a **Workgroup** name. All computers on your network should have the same **Workgroup name.**

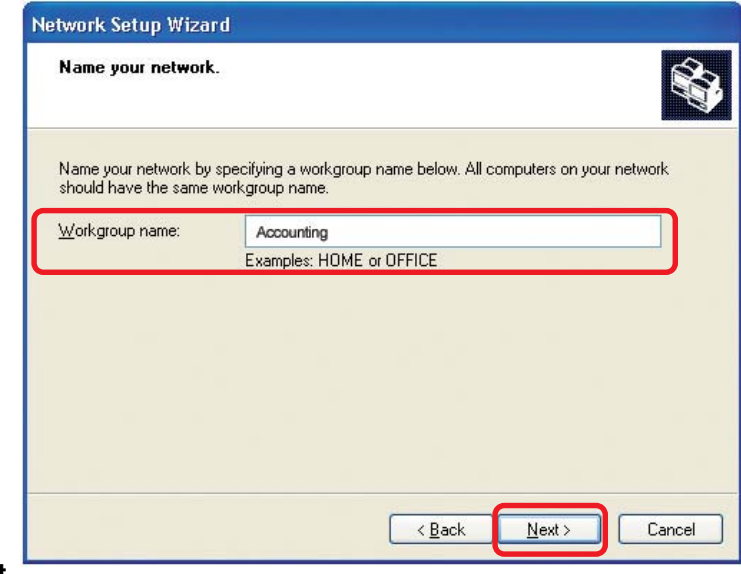

#### Click **Next**

Please wait while the **Network Setup Wizard** applies the changes.

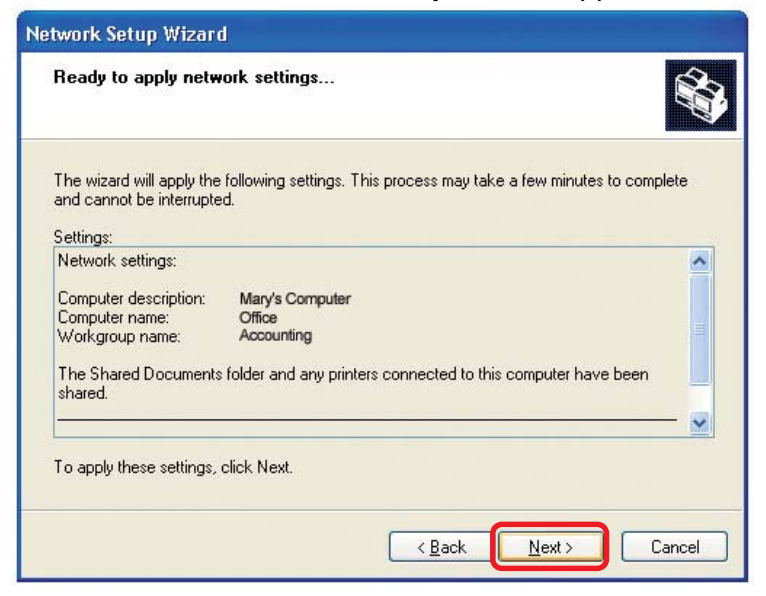

When the changes are complete, click **Next**.

Please wait while the **Network Setup Wizard** configures the computer. This may take a few minutes.

![](_page_22_Picture_5.jpeg)

In the window below, select the option that fits your needs. In this example, **Create a Network Setup Disk** has been selected. You will run this disk on each of the computers on your network. Click **Next**.

![](_page_23_Picture_2.jpeg)

Insert a disk into the Floppy Disk Drive, in this case drive **A.**

![](_page_23_Picture_4.jpeg)

Click **Next**

![](_page_24_Picture_28.jpeg)

Please read the information under **Here's how** in the screen below. After you complete the **Network Setup Wizard** you will use the **Network Setup Disk** to run the **Network Setup Wizard** once on each of the computers on your network. To continue click **Next.**

![](_page_24_Picture_29.jpeg)

Please read the information on this screen, then click **Finish** to complete the **Network Setup Wizard**.

![](_page_25_Picture_42.jpeg)

The new settings will take effect when you restart the computer. Click **Yes** to restart the computer.

![](_page_25_Picture_43.jpeg)

You have completed configuring this computer. Next, you will need to run the **Network Setup Disk** on all the other computers on your network. After running the **Network Setup Disk** on all your computers, your new wireless network will be ready to use.

### **Networking Basics Naming your Computer**

To name your computer, please follow these directions:In **Windows XP**:

- $\overline{\phantom{a}}$ Click **Start** (in the lower left corner of the screen)
- **Right-click** on **My Computer**  $\overline{\phantom{a}}$
- Select **Properties** and click  $\overline{\phantom{a}}$

![](_page_26_Picture_5.jpeg)

**Select the Computer Name Tab** in the System Properties window.

 You may enter a **Computer Description** if you wish; this field is optional.

 $\overline{\phantom{a}}$ To rename the computer and join a domain, Click **Change**.

![](_page_26_Picture_116.jpeg)

### **Networking Basics Naming your Computer**

![](_page_27_Picture_94.jpeg)

## **Checking the IP Address in Windows XP**

The wireless adapter-equipped computers in your network must be in the same IP Address range (see Getting Started in this manual for a definition of IP Address Range). To check on the IP Address of the adapter, please do the following:

![](_page_27_Picture_4.jpeg)

## **Networking Basics Checking the IP Address in Windows XP**

![](_page_28_Picture_69.jpeg)

## **Assigning a Static IP Address in Windows XP/2000**

#### **Note: Residential Gateways/Broadband Routers will automatically assign IP Addresses to the computers on the network, using DHCP (Dynamic Host Configuration Protocol) technology. If you are using a DHCP-capable Gateway/Router you will not need to assign Static IP Addresses.**

If you are not using a DHCP capable Gateway/Router, or you need to assign a Static IP Address, please follow these instructions:

![](_page_28_Picture_70.jpeg)

### **Networking Basics Assigning a Static IP Address in Windows XP/2000**

 Double-click on **Network Connections**

![](_page_29_Picture_2.jpeg)

 Double-click on **Properties**

![](_page_29_Picture_4.jpeg)

![](_page_29_Picture_5.jpeg)

#### **Networking Basics Assigning a Static IP Address in Windows XP/2000**

Click on **Internet Protocol (TCP/IP)**  $\mathbb{R}^2$ 

Click **Properties**  $\overline{\phantom{a}}$ 

**J.** Wireless Network Connection 3 Properties General Wireless Networks | Authentication | Advanced Connect using: **ED** D-Link AirXpert DWL-AG-520 Wireless Cardbus Adapter Configure... This connection uses the following items: Client for Microsoft Networks File and Printer Sharing for Microsoft Networks □ ■ DoS Packet Scheduler ■ <sup>3</sup> Internet Protocol (TCP/IP) Properties Install... Uninstall Description Allows your computer to access resources on a Microsoft network. Show icon in notification area when connected **nk Cancel** 

 In the window below, select **Use the following IP address**. Input your **IP address and subnet mask.** (The IP Addresses on your network must be within the same range. For example, if one computer has an IP Address of 192.168.0.2, the other computers should have IP Addresses that are sequential, like 192.168.0.3 and 192.168.0.4. The subnet mask must be the same for all the computers on the network).  $\mathbb{R}^2$ 

#### **IP Address:**

e.g., 192.168.0.2

**Subnet Mask:** 255.255.255.0

#### **Default Gateway:**

Enter the LAN IP address of the wireless router. (D-Link wireless routers have a LAN IP address of 192.168.0.1)

 Select **Use the following DNS server addresses**.

Enter the LAN IP address of the Wireless Router. (D-Link wireless routers have a LAN IP address of 192.168.0.1)

![](_page_30_Picture_177.jpeg)

#### Click **OK**

 $\mathbb{R}^2$ 

31 You have completed the assignment of a Static IP Address. (You do not need to assign a Static IP Address if you have a DHCP-capable Gateway/Router).

## **Networking Basics Checking the Wireless Connection by Pinging in Windows XP and 2000**

Go to **Start** > **Run** > type **cmd**. A window similar to this one will appear. Type **ping xxx.xxx.xxx.xxx**, where **xxx** is the **IP Address** of the Wireless Router or Access Point. A good wireless connection will show four replies from the Wireless Router or Access Point, as shown. **Tale** 

![](_page_31_Picture_151.jpeg)

## **Checking the Wireless Connection by Pinging in Windows Me and 98SE**

Go to **Start** > **Run** > type **command**. A window similar to this will appear. Type **ping xxx.xxx.xxx.xxx** where **xxx** is the **IP Address** of the Wireless Router or Access Point. A good wireless connection will show four replies from the wireless router or Access Point, as shown.

 $\overline{\phantom{a}}$ 

![](_page_31_Picture_152.jpeg)

 $\mathbf{F}$ 

This chapter provides solutions to problems that can occur during the installation and operation of the DWL-AG520. Read the following descriptions if you are having problems. (The examples below are illustrated in Windows XP. If you have a different operating system, the screenshots on your computer will look similar to the following examples).

### **1. Check that the drivers for the DWL-AG520 are installed properly.**

![](_page_32_Picture_3.jpeg)

a an Double-click on **Network Adapters**

 $\sim 10$ Right-click on **D-Link DWL-AG520 Wireless PCI Adapter**

**Name Select Properties** to check that the drivers are installed properly

![](_page_33_Picture_4.jpeg)

 Look under **Device Status** to check that the device is working properly

![](_page_33_Picture_119.jpeg)

![](_page_33_Picture_7.jpeg)

- **2. I cannot connect to the Access Point or the wireless Router.**
	- Make sure that the SSID on the DWL-AG520 PCI adapter is exactly the same as the SSID on the Access Point or wireless Router.  $\sim$
	- Move the DWL-AG520 and Access Point or wireless Router into the same room and then test the wireless connection.  $\overline{\mathbb{R}}$
	- Disable all security settings. (WEP, MAC Address Control, AES)
	- Make sure that the Access Point/Router is not locked down to a different frequency  $\mathcal{L}(\mathcal{A})$
	- Turn off your Access Point and the computer with the DWL-AG520. Turn on the Access Point, and then turn on the computer with the DWL-AG520.  $\mathcal{L}_{\mathcal{A}}$
	- Refresh the DWL-AG520 Utility  $\mathbb{R}^n$

#### **3. The DWL-AG520 Power and Link lights are not on.**

Check to see if the DWL-AG520 PCI adapter is firmly inserted into the PCI slot of your desktop computer.  $\sim$ 

#### **4. I forgot my Encryption key.**

Reset the Access Point to its factory default settings and restore the DWL-AG520 Wireless PCI Adapter to the factory default settings.  $\mathcal{C}^{\mathcal{A}}$ 

#### **5. The computer does not recognize the DWL-AG520 Wireless Adapter.**

- Make sure that the DWL-AG520 Wireless Adapter is properly seated in the computer's PCI slot.  $\mathbb{R}^2$
- If Windows does not detect the hardware upon insertion of the adapter, make sure to completely remove drivers that were previously loaded. To remove the drivers, do the following:  $\mathcal{L}_{\text{max}}$

- A. Under **Tools**> select **Folder Options**…> select **View** > under **Hidden files and folders** > select **Show hidden files and folders**
- B. Uncheck **Hide extension for known file types** > click on **Apply**
- C. Search for previously loaded driver files. Remove these files from the **INF** and **SYSTEM32** (DRIVERS) folders in the Windows directory. Note: Windows XP and Windows 2000 will rename **.inf** files that have not received WHQL certification into **oem.inf** files (e.g., **oem1.inf**).
- **6. The computer with the DWL-AG520 installed is unable to connect to the wireless network and/or the Internet.**
	- Check that the LED indicators for the broadband modem are indicating normal activity. If not, there may be a problem with the broadband connection.  $\vert \cdot \vert$
	- Check that the LED indicators on the wireless router are functioning properly. If not, check that the AC power and Ethernet cables are firmly connected.  $\overline{\phantom{a}}$
	- Check that the IP Address, subnet mask, gateway, and DNS settings are correctly entered for the network.  $\overline{\phantom{a}}$
	- In **Infrastructure** mode, make sure the same **Service Set Identifier (SSID)** is specified on the settings for the wireless clients and access points. The **SSID** factory default setting for the D-Link products is **default.** (Double-click on the WLAN icon in the taskbar. The **Link Info** screen will display the SSID setting).  $\overline{\phantom{a}}$
	- In **Ad-Hoc** mode, both wireless clients will need to have the same **SSID**. Please note that it might be necessary to set up one client to establish a **BSS (Basic Service Set)** and wait briefly before setting up other clients. This prevents several clients from trying to establish a **BSS** at the same time, which can result in multiple singular **BSSs** being established, rather than a single **BSS** with multiple clients associated to it.  $\overline{\phantom{0}}$

- Check that the **Network Connection** for the wireless client is configured properly. Select **AP (Infrastructure)** when connecting to an access point and select **Ad-Hoc mode** when connecting without an access point. Double-click on the **WLAN icon** in the taskbar > click on **Configuration** to change the settings for the wireless adapter.  $\overline{\mathbb{R}}$
- If **Security** is enabled, make sure that the correct encryption keys are entered on both the DWL-AG520 and the access point. Doubleclick on the **WLAN** icon in the taskbar > click **Encryption**. Check to see that the key selected is set to the same key as other devices on the network.  $\overline{\phantom{a}}$
- **If Turbo mode** is enabled, make sure that Turbo mode is enabled on all Turbo mode compatible devices in your network, in order to communicate.

#### **7. How can I troubleshoot distance issues using the DWL-AG520.**

- Move the DWL-AG520 and Access Point or wireless Router into the same room and then test the wireless connection.  $\sim$
- Change the channel of the Access Point.  $\overline{\phantom{0}}$
- Move devices within the line of sight  $\mathbb{R}^2$

## **Technical Specifications**

#### **Standards**

- **IEEE** 802.11a
- **IEEE 802.11b**
- **IEEE 802.11g-Draft**

### **Bus Type**

- $PCI 22$
- **PCI 32-bit Interface**

#### **Temperature**

■ Operating: 32°F to 149°F (0°C to 55°C)

#### **Humidity:**

**95% maximum, non-condensing** 

#### **Internal Antenna Type:**

■ Omni Directional Dipole Antenna with 2~4 dbi gain

#### **Security:**

- 64, 128-bit WEP
- **802.1x**
- WPA<sup>\*</sup> Wi-Fi Protected Access (64-,128-WEP with TKIP, MIC, IV Expansion, Shared Key Authentication)
- Supports Advanced Encryption Standard (AES)

#### **Physical Dimensions:**

- $L = 6.6$  inches (168mm)
- $W = 4.2$  inches (107mm)
- $H = 0.16$  inches (4mm)

#### **Weight:**

**0.17 lb.** (77 grams)

#### **Operating Voltage:**

 $\Box$  3.3 VDC +- 10%

#### **Warranty:**

#### 3 years

\* WPA will be available Q3 2003 as a driver or firmware download

## **Technical Specifications**

#### **Data Rates:**

With Automatic Fallback

54Mbps; 48Mbps; 36Mbps; 24Mbps; 18Mbps; 12Mbps; 11Mbps; 9Mbps; 6Mbps; 5.5Mbps; 2Mbps; 1Mbps  $\overline{\mathbb{R}}$ 

#### **Media Access Control:**

CSMA/CA with ACK

#### **Frequency Range:**

- $2.4$ GHz to 2.462GHz
- 5.150GHz to 5.850GHz

#### **Range\*:**

Indoors: Up to 328 feet (100 meters)

#### **Modulation Technology:**

- Orthogonal Frequency Division Multiplexing (OFDM)
- Complementary Code Keying (CCK)
- Direct Sequence Spread Spectrum (DSSS)  $\mathbb{R}^n$

#### **Receiver Sensitivity:**

- 54Mbps OFDM, 10% PER,-73dBm 11Mbps CCK, 8% PER, -91dBm
- 48Mbps OFDM, 10% PER,-76dBm
- 36Mbps OFDM, 10% PER,-82dBm
- 24Mbps OFDM, 10% PER,-85dBm
- 18Mbps OFDM, 10% PER,-88dBm
- 12Mbps OFDM, 10% PER,-89dBm

#### **LEDs:**

 $\blacksquare$  link

Activity  $\|\cdot\|$ 

#### **Transmitter Output Power:**

 $\blacksquare$  15dBm  $\pm$  2dB

#### **Certifications:**

FCC part 15b

- 11 Mbps CCK, 8% PER, -91dBm
- 9Mbps OFDM, 10% PER,-90dBm  $\mathcal{L}_{\mathrm{max}}$
- 6Mbps OFDM, 10% PER,-91dBm  $\mathcal{L}(\mathcal{A})$
- 5.5Mbps CCK, 8% PER,-92dBm  $\mathcal{L}_{\mathcal{A}}$
- 2Mbps QPSK, 8% PER,-93dBm  $\mathbb{R}^n$
- 1Mbps BPSK, 8% PER,-94dBm  $\Box$

## **Technical Support**

You can find software updates and user documentation on the D-Link website.

D-Link provides free technical support for customers within the United States and within Canada for the duration of the warranty period on this product.

U.S. and Canadian customers can contact D-Link Technical Support through our website, or by phone.

## **Tech Support for customers within the United States:**

**D-Link Technical Support over the Telephone:**

(877) 453-5465 24 hours a day, seven days a week.

**D-Link Technical Support over the Internet:** http://support.dlink.com email:support@dlink.com

## **Tech Support for customers within Canada:**

**D-Link Technical Support over the Telephone:** (800) 361-5265

Monday to Friday 8:30am to 9:00pm EST

#### **D-Link Technical Support over the Internet:**

http://support.dlink.ca email:support@dlink.ca

## **Warranty** (USA only)

Subject to the terms and conditions set forth herein, D-Link Systems, Inc. ("D-Link") provides this Limited Warranty:

- Only to the person or entity that originally purchased the product from D-Link or its authorized reseller or distributor, and
- Only for products purchased and delivered within the fifty states of the United States, the District of Columbia, U.S. Possessions or Protectorates, U.S. Military Installations, or addresses with an APO or FPO.

**Limited Warranty:** D-Link warrants that the hardware portion of the D-Link product described below ("Hardware") will be free from material defects in workmanship and materials under normal use from the date of original retail purchase of the product, for the period set forth below ("Warranty Period"), except as otherwise stated herein.

- Hardware (excluding power supplies and fans): Three (3) years
- Power supplies and fans: One (1) year
- Spare parts and spare kits: Ninety (90) days

The customer's sole and exclusive remedy and the entire liability of D-Link and its suppliers under this Limited Warranty will be, at D-Link's option, to repair or replace the defective Hardware during the Warranty Period at no charge to the original owner or to refund the actual purchase price paid. Any repair or replacement will be rendered by D-Link at an Authorized D-Link Service Office. The replacement hardware need not be new or have an identical make, model or part. D-Link may, at its option, replace the defective Hardware or any part thereof with any reconditioned product that D-Link reasonably determines is substantially equivalent (or superior) in all material respects to the defective Hardware. Repaired or replacement hardware will be warranted for the remainder of the original Warranty Period or ninety (90) days, whichever is longer, and is subject to the same limitations and exclusions. If a material defect is incapable of correction, or if D-Link determines that it is not practical to repair or replace the defective Hardware, the actual price paid by the original purchaser for the defective Hardware will be refunded by D-Link upon return to D-Link of the defective Hardware. All Hardware or part thereof that is replaced by D-Link, or for which the purchase price is refunded, shall become the property of D-Link upon replacement or refund.

**Limited Software Warranty:** D-Link warrants that the software portion of the product ("Software") will substantially conform to D-Link's then current functional specifications for the Software, as set forth in the applicable documentation, from the date of original retail purchase of the Software for a period of ninety (90) days ("Software Warranty Period"), provided that the Software is properly installed on approved hardware and operated as contemplated in its documentation. D-Link further warrants that, during the Software Warranty Period, the magnetic media on which D-Link delivers the Software will be free of physical defects. The customer's sole and exclusive remedy and the entire liability of D-Link and its suppliers under this Limited Warranty will be, at D-Link's option, to replace the non-conforming Software (or defective media) with software that substantially conforms to D-Link's functional specifications for the Software or to refund the portion of the actual purchase price paid that is attributable to the Software. Except as otherwise agreed by D-Link in writing, the replacement Software is provided only to the original licensee, and is subject to the terms and conditions of the license granted by D-Link for the Software. Replacement Software will be warranted for the remainder of the original Warranty Period and is subject to the same limitations and exclusions. If a material non-conformance is incapable of correction, or if D-Link determines in its sole discretion that it is not practical to replace the non-conforming Software, the price paid by the original licensee for the non-conforming Software will be refunded by D-Link; provided that the non-conforming Software (and all copies thereof) is first returned to D-Link. The license granted respecting any Software for which a refund is given automatically terminates.

**Non-Applicability of Warranty:** The Limited Warranty provided hereunder for Hardware and Software portions of D-Link's products will not be applied to and does not cover any refurbished product and any product purchased through the inventory clearance or liquidation sale or other sales in which D-Link, the sellers, or the liquidators expressly disclaim their warranty obligation pertaining to the product and in that case, the product is being sold "As-Is" without any warranty whatsoever including, without limitation, the Limited Warranty as described herein, notwithstanding anything stated herein to the contrary.

**Submitting A Claim**: The customer shall return the product to the original purchase point based on its return policy. In case the return policy period has expired and the product is within warranty, the customer shall submit a claim to D-Link as outlined below:

- The customer must submit with the product as part of the claim a written description of the Hardware defect or Software nonconformance in sufficient detail to allow D-Link to confirm the same, along with proof of purchase of the product (such as a copy of the dated purchase invoice for the product) if the product is not registered.
- The customer must obtain a Case ID Number from D-Link Technical Support at 1-877-453-5465, who will attempt to assist the customer in resolving any suspected defects with the product. If the product is considered defective, the customer must obtain a Return Material Authorization ("RMA") number by completing the RMA form and entering the assigned Case ID Number at https://rma.dlink.com/
- After an RMA number is issued, the defective product must be packaged securely in the original or other suitable shipping package to ensure that it will not be damaged in transit, and the RMA number must be prominently marked on the outside of the package. Do not include any manuals or accessories in the shipping package. D-Link will only replace the defective portion of the product and will not ship back any accessories.
- The customer is responsible for all in-bound shipping charges to D-Link. No Cash on Delivery ("COD") is allowed. Products sent COD will either be rejected by D-Link or become the property of D-Link. Products shall be fully insured by the customer and shipped to **D-Link Systems, Inc., 17595 Mt. Herrmann, Fountain Valley, CA 92708**. D-Link will not be held responsible for any packages that are lost in transit to D-Link. The repaired or replaced packages will be shipped to the customer via UPS Ground or any common carrier selected by D-Link. Return shipping charges shall be prepaid by D-Link if you use an address in the United States, otherwise we will ship the product to you freight collect. Expedited shipping is available upon request and provided shipping charges are prepaid by the customer.

D-Link may reject or return any product that is not packaged and shipped in strict compliance with the foregoing requirements, or for which an RMA number is not visible from the outside of the package. The product owner agrees to pay D-Link's reasonable handling and return shipping charges for any product that is not packaged and shipped in accordance with the foregoing requirements, or that is determined by D-Link not to be defective or non-conforming.

**What Is Not Covered:** The Limited Warranty provided herein by D-Link does not cover: Products that, in D-Link's judgment, have been subjected to abuse, accident, alteration, modification, tampering, negligence, misuse, faulty installation, lack of reasonable care, repair or service in any way that is not contemplated in the documentation for the product, or if the model or serial number has been altered, tampered with, defaced or removed; Initial installation, installation and removal of the product for repair, and shipping costs; Operational adjustments covered in the operating manual for the product, and normal maintenance; Damage that occurs in shipment, due to act of God, failures due to power surge, and cosmetic damage; Any hardware, software, firmware or other products or services provided by anyone other than D-Link; and Products that have been purchased from inventory clearance or liquidation sales or other sales in which D-Link, the sellers, or the liquidators expressly disclaim their warranty obligation pertaining to the product. While necessary maintenance or repairs on your Product can be performed by any company, we recommend that you use only an Authorized D-Link Service Office. Improper or incorrectly performed maintenance or repair voids this Limited Warranty.

**Disclaimer of Other Warranties:** EXCEPT FOR THE LIMITED WARRANTY SPECIFIED HEREIN, THE PRODUCT IS PROVIDED "AS-IS" WITHOUT ANY WARRANTY OF ANY KIND WHATSOEVER INCLUDING, WITHOUT LIMITATION, ANY WARRANTY OF MERCHANTABILITY, FITNESS FOR A PARTICULAR PURPOSE AND NON-INFRINGEMENT. IF ANY IMPLIED WARRANTY CANNOT BE DISCLAIMED IN ANY TERRITORY WHERE A PRODUCT IS SOLD, THE DURATION OF SUCH IMPLIED WARRANTY SHALL BE LIMITED TO THE DURATION OF THE APPLICABLE WARRANTY PERIOD SET FORTH ABOVE. EXCEPT AS EXPRESSLY COVERED UNDER THE LIMITED WARRANTY PROVIDED HEREIN, THE ENTIRE RISK AS TO THE QUALITY, SELECTION AND PERFORMANCE OF THE PRODUCT IS WITH THE PURCHASER OF THE PRODUCT.

**Limitation of Liability:** TO THE MAXIMUM EXTENT PERMITTED BY LAW, D-LINK IS NOT LIABLE UNDER ANY CONTRACT, NEGLIGENCE, STRICT LIABILITY OR OTHER LEGAL OR EQUITABLE THEORY FOR ANY LOSS OF USE OF THE PRODUCT, INCONVENIENCE OR DAMAGES OF ANY CHARACTER, WHETHER DIRECT, SPECIAL, INCIDENTAL OR CONSEQUENTIAL (INCLUDING, BUT NOT LIMITED TO, DAMAGES FOR LOSS OF GOODWILL, LOSS OF REVENUE OR PROFIT, WORK STOPPAGE, COMPUTER FAILURE OR MALFUNCTION, FAILURE OF OTHER EQUIPMENT OR COMPUTER PROGRAMS TO WHICH D-LINK'S PRODUCT IS CONNECTED WITH, LOSS OF INFORMATION OR DATA CONTAINED IN, STORED ON, OR INTEGRATED WITH ANY PRODUCT RETURNED TO D-LINK FOR WARRANTY SERVICE) RESULTING FROM THE USE OF THE PRODUCT, RELATING TO WARRANTY SERVICE, OR ARISING OUT OF ANY BREACH OF THIS LIMITED WARRANTY, EVEN IF D-LINK HAS BEEN ADVISED OF THE POSSIBILITY OF SUCH DAMAGES. THE SOLE REMEDY FOR A BREACH OF THE FOREGOING LIMITED WARRANTY IS REPAIR, REPLACEMENT OR REFUND OF THE DEFECTIVE OR NON-CONFORMING PRODUCT. THE MAXIMUM LIABILITY OF D-LINK UNDER THIS WARRANTY IS LIMITED TO THE PURCHASE PRICE OF THE PRODUCT COVERED BY THE WARRANTY. THE FOREGOING EXPRESS WRITTEN WARRANTIES AND REMEDIES ARE EXCLUSIVE AND ARE IN LIEU OF ANY OTHER WARRANTIES OR REMEDIES, EXPRESS, IMPLIED OR STATUTORY.

**Governing Law**: This Limited Warranty shall be governed by the laws of the State of California. Some states do not allow exclusion or limitation of incidental or consequential damages, or limitations on how long an implied warranty lasts, so the foregoing limitations and exclusions may not apply. This Limited Warranty provides specific legal rights and you may also have other rights which vary from state to state.

**Trademarks:** D-Link is a registered trademark of D-Link Systems, Inc. Other trademarks or registered trademarks are the property of their respective owners.

**Copyright Statement:** No part of this publication or documentation accompanying this product may be reproduced in any form or by any means or used to make any derivative such as translation, transformation, or adaptation without permission from D-Link Corporation/D-Link Systems, Inc., as stipulated by the United States Copyright Act of 1976 and any amendments thereto. Contents are subject to change without prior notice. Copyright 2005 by D-Link Corporation/D-Link Systems, Inc. All rights reserved.

**CE Mark Warning:** This is a Class B product. In a domestic environment, this product may cause radio interference, in which case the user may be required to take adequate measures.

**FCC Statement:** This equipment has been tested and found to comply with the limits for a Class B digital device, pursuant to part 15 of the FCC Rules. These limits are designed to provide reasonable protection against harmful interference in a residential installation. This equipment generates, uses, and can radiate radio frequency energy and, if not installed and used in accordance with the instructions, may cause harmful interference to radio communication. However, there is no guarantee that interference will not occur in a particular installation. If this equipment does cause harmful interference to radio or television reception, which can be determined by turning the equipment off and on, the user is encouraged to try to correct the interference by one or more of the following measures**:**

- Reorient or relocate the receiving antenna.
- Increase the separation between the equipment and receiver.
- Connect the equipment into an outlet on a circuit different from that to which the receiver is connected.
- Consult the dealer or an experienced radio/TV technician for help.

#### **FCC Caution:**

(1) The devices are restricted to indoor operations within the 5.15 to 5.25GHz range. (2) For this device to operate in the 5.15 to 5.25GHz range, the devices must use integral antennas.

This device complies with Part 15 of the FCC Rules. Operation is subject to the following two conditions: (1) This device may not cause harmful interference, and (2) this device must accept any interference received, including interference that may cause undesired operation.

#### **IMPORTANT NOTE:**

#### **FCC Radiation Exposure Statement:**

This equipment complies with FCC radiation exposure limits set forth for an uncontrolled environment. The antenna(s) used for this equipment must be installed to provide a separation distance of at least eight inches (20 cm) from all persons.

This equipment must not be operated in conjunction with any other antenna. **For detailed warranty information applicable to products purchased outside the United States, please contact the corresponding local D-Link office.**

## **Registration**

![](_page_43_Picture_1.jpeg)

Product registration is entirely voluntary and failure to complete or return this form will not diminish your warranty rights.